## **Manual > View My Submissions**

## **How can I view the applications and responses to the queries submitted by me at the GST Portal?**

To view all the **applications and responses** to the queries submitted at the GST Portal, perform the following steps:

- 1. Access the www.gst.gov.in URL. The GST Home page is displayed.
- 2. Login to the GST Portal with valid credentials.
- 3. Click the **Services > User Services > View My Submissions** command.

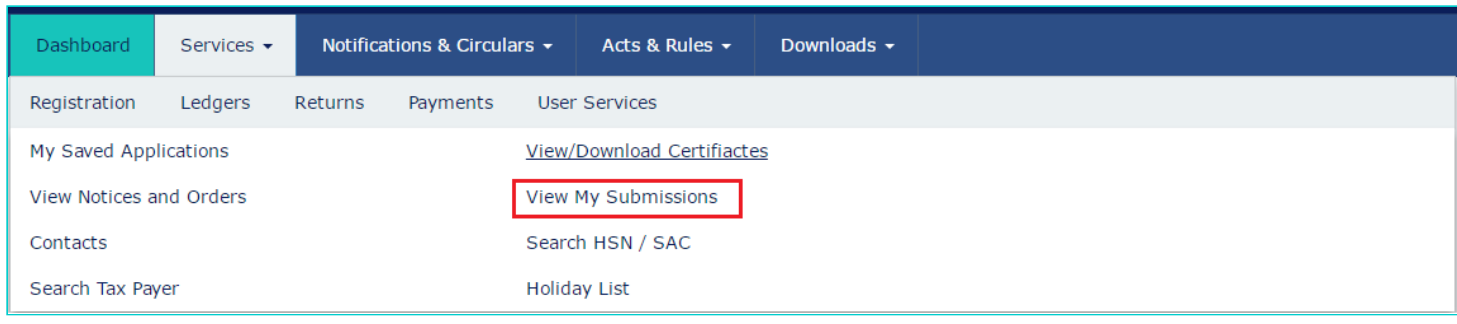

All the applications and responses submitted by the user are displayed in a **chronological order** (descending order).

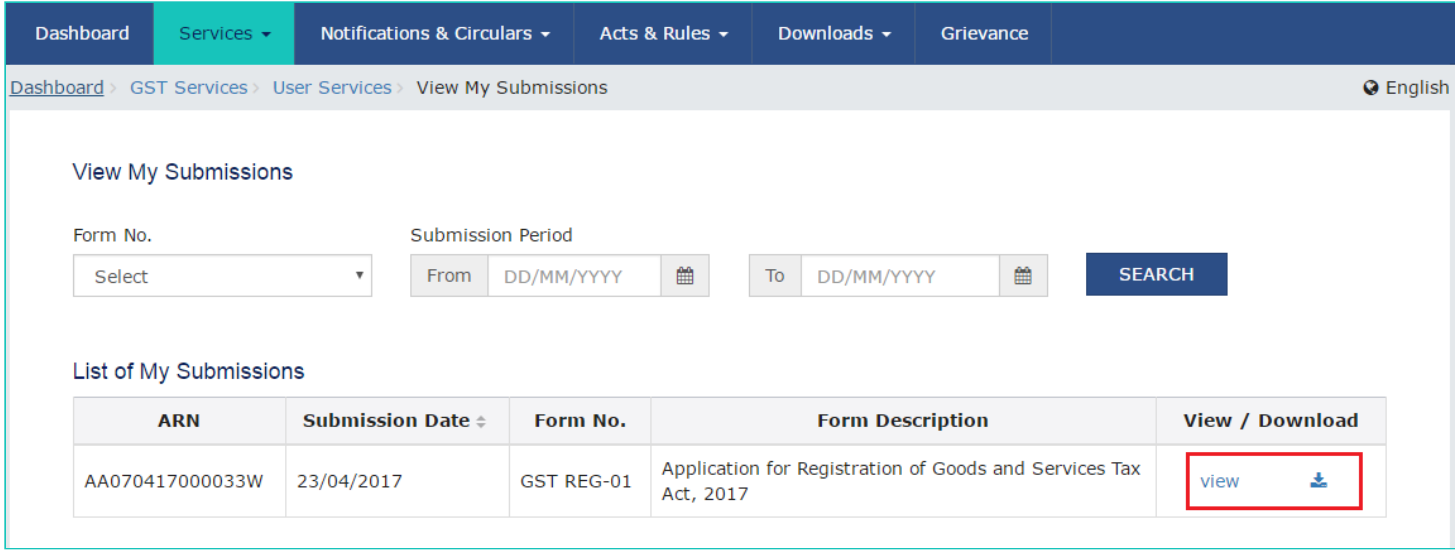

**Note**: You can view or download any of the documents by clicking the **View or Download link**.

You can also search for the application and responses submitted for a particular period.

- 4. In the **Form No.** drop-down list, select the relevant form number.
- 5. In the **Submission Period**, select the date range for the From and To period using the calendar.
- 6. Click the **SEARCH** button. The applications/responses submitted by you are displayed

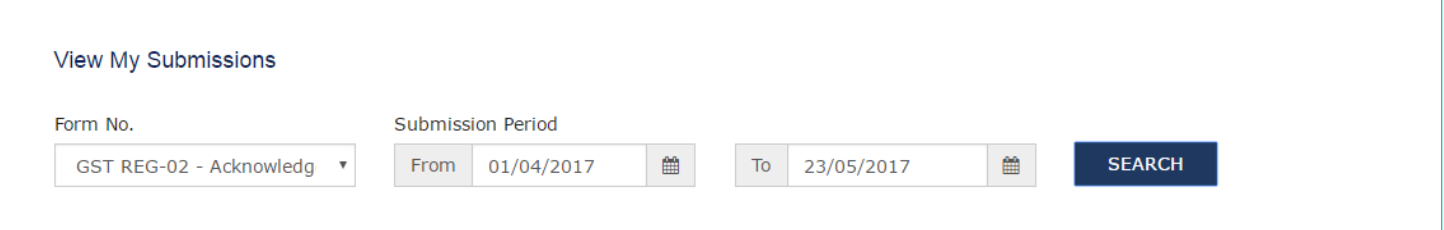